# Advanced Diploma of Plant Engineering (DPE)

Module 8 Thermodynamics, Compressor, Fans and Blowers

Instructions for using Thermoptim

V3

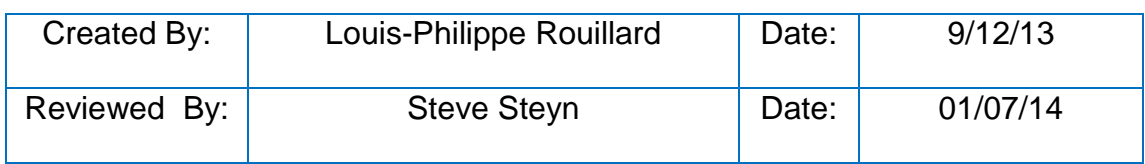

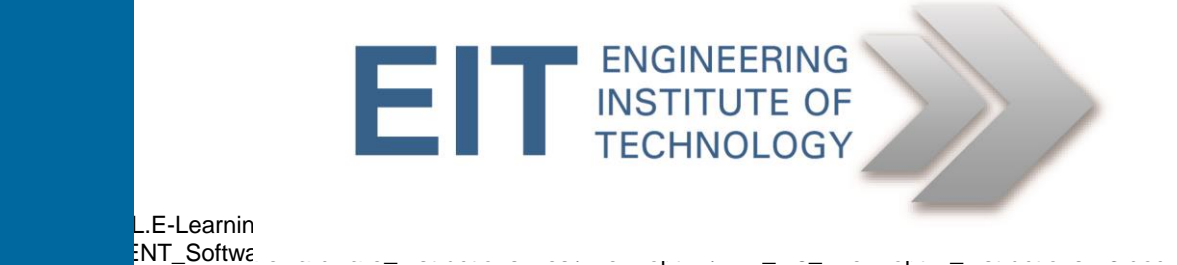

# **DPE Module 8 Instruction For using the software Thermoptim (DEMO)**

#### **1. Initial Setup**

**Video with instructions:<https://www.youtube.com/watch?v=9otvizpKMVo>**

- Logon to Electromeet
- Open Thermoptim demo
	- o The icon is located on the desktop

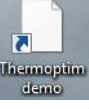

Alternatively, you can download the software from Moodle.

*(Values given below are defaults/examples, use values from Assignment, where given; NO SAVING SUPPORTED)*

#### **2. Compression**

The refrigerator cycle is composed of four processes. We will start by modelling the first one: the compressor.

Start by creating two points entitled "1" and "2"

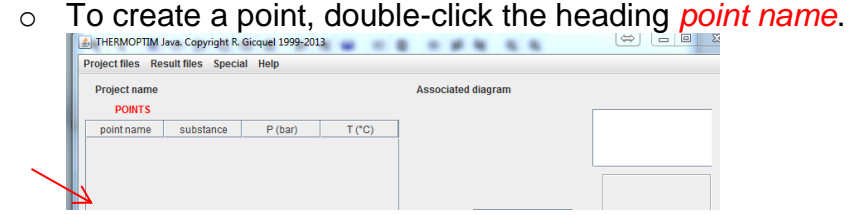

- o Enter the project name: A simple refrigerator cycle. (This is for the first time only
- $\circ$  Enter the point name in this case 1.
- o Enter the point substance in the substance field. For this

exercise, enter *R134a* and press *enter*. **(The substance**

#### **name R134a is cAsE seNsiTive)**

- o Enter the temperature (...) and pressure (...) Walues here are given in your module assignment, if not stipulated, use defaults)
- o **Click Save**.

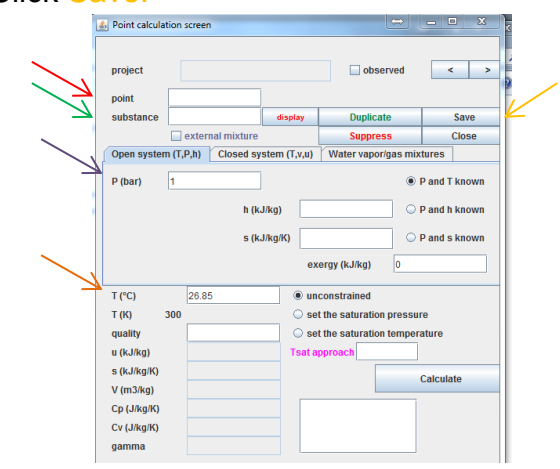

o Repeat for point 2.

- o Same temperature (…) and pressure (…)
- Create a process called "compressor". Similarly to creating a point, to create this process, double-click the heading *process name*. A window appears.
	- o Select compression and click OK.

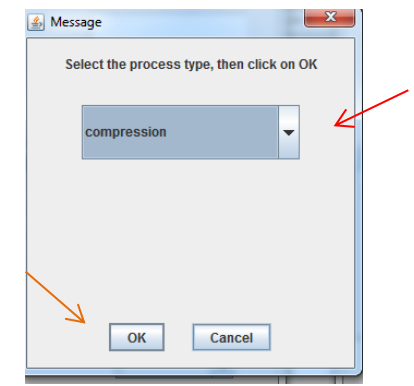

- o Enter the process name. "compressor"
- o Double-click the heading *inlet point* and select point 1.
- o Double-click the heading *outlet point* and select point 2.
- o Enter polytropic efficiency (from Assignment) in *isentropic eff.*
- o Select *Set the efficiency and calculate the process.*
- o Click *Calculate*.
- o Record the outlet temperature and the polytropic exponent n. Then click Save.

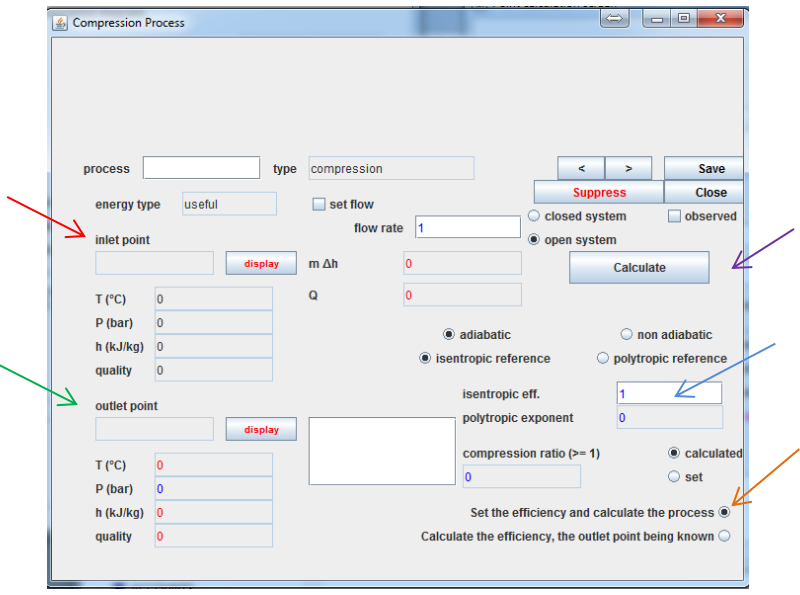

- Insert the compressor diagram in the Diagram editor for Thermoptim.
	- o Select the icon *compression*  $\|\mathbf{D}\|$  on the tool bar. And click on the drawing field to add it.
	- o Call it this component "compressor."
- $\circ$  On the outlet port tab, enter the outlet point (2) and the substance *R134a*.
- o Click Apply to confirm.

### **3. Condenser**

The condenser is divided into two sub processes. We will call the first one desuperheating.

- Start by creating a point entitled "3a".
	- o Follow the same steps as above. Enter the point name, substance and pressure. Click Save to confirm.
- Create a process called "desuperheating". To create this process, double-click the heading *process name*. A window appears.
	- o Select *exchange* and click OK.
	- o Enter the process name "desuperheating".
	- o Double-click the heading *inlet point* and select point 2.
	- o Double-click the heading *outlet point* and select point 3a.
	- **○** Assuming that ∆h is -19.23 kJ/kg. Enter this value (in *m ∆h (W)* and select *Set m h and modify the outlet point.*
	- o Click Calculate and Save.
	- o Record this value.
- Insert the exchanger diagram in the Diagram editor for Thermoptim.
	- o Select the icon *exchange* **<sup>ov</sup>** on the tool bar. And click on the drawing field to add it.
	- o Call it this component "desuperheating."
	- $\circ$  On the outlet tab, enter the outlet point name (3a) and the substance *R134a*.
	- o Click Apply to confirm.

The second process is called condenser

- Start by creating a point entitled "3".
	- $\circ$  Follow the same steps as above. Enter the point name, substance (press enter) and pressure. Assume the room temperature  $T({}^{\circ}C)$  is 25 $^{\circ}C$ . Click Save to confirm.
- Create a process called "condenser". To create this process, doubleclick the heading *process name*. A window appears.
	- o Select *exchange* and click OK.
	- o Enter the process name "condenser".
	- o Double-click the heading *inlet point* and select point 3a.
	- o Double-click the heading *outlet point* and select point 3.
	- o Click Calculate and Save.
- Insert the exchanger diagram in the Diagram editor for Thermoptim.
	- o **Select the icon** *exchange*  $\frac{1}{2}$  on the tool bar. And click on the drawing field to add it.
- o Call it this component "condenser."
- $\circ$  On the outlet tab, enter the outlet point (3) and the substance *R134a*.
- o Click Apply to confirm.

#### **4. Throttling**

The next process is to reduce the temperature and pressure of the refrigerant using a throttle valve.

- Start by creating a point entitled "4".
	- $\circ$  Follow the same steps as above. Enter the point name, substance ("*R134a"* press enter) and *pressure*. Assuming the outlet temperature is -10 $\degree$ C. Click Save to confirm.
- Create a process called "throttling".
- To create this process, double-click the heading *process name*. A window appears.
	- o Select throttling and click OK.
	- o Enter the process name "throttling".
	- o Double-click the heading *inlet point* and select point 3.
	- o Double-click the heading *outlet point* and select point 4.
	- o Click Calculate.
	- o Record the outlet temperature and click Save.
- Insert the throttle diagram in the Diagram editor for Thermoptim.
	- o **Select the icon** *throttling*  $\overline{\mathbf{z}}$  on the tool bar. And click on the drawing field to add it.
	- o Call it this component "throttling."
	- $\circ$  On the outlet tab, enter the outlet point (4) and the substance R134a.
	- o Click Apply to confirm.

#### **5. Refrigeration effect**

A last process is required to complete the system.

- Create a process called "refrigeration effect". To create this process, double-click the heading *process name*. A window appears.
	- o Select exchange and click OK.
	- o Enter the process name "refrigeration effect".
	- o Double-click the heading *inlet point* and select point 4.
	- o Double-click the heading *outlet point* and select point 1.
	- o Click Calculate and Save.
- Insert the exchanger diagram in the Diagram editor for Thermoptim.
	- o Select the icon *exchange*  $\frac{1}{2}$  on the tool bar. And click on the drawing field to add it.
	- o Call this component "*refrigeration effect*"
	- $\circ$  On the outlet tab, enter the outlet point (1) and the substance.
	- o Click Apply to confirm.

## **6. Completing the diagram**

- Start by connecting all components together.
	- o Make sure that the inlet point is blue and the outlet point is green. If you need to flip a component, select it and press F1.
	- $\circ$  To draw a connect line, click on a green square and drag until you reach the blue square of the component you want to connect to.
- The *desuperheating* and *condenser* process exchange heat with the outside air.
	- $\circ$  To draw this, insert a utility icon  $\|\mathbf{Q}\|$  and call it **outside air**.
	- o Click Apply to confirm.
	- $\circ$  To connect the condenser and desuperheater to the outside air, click on the centre of an exchanger and drag the line to the centre of the utility. A blue line should appear. Repeat for the other exchanger.

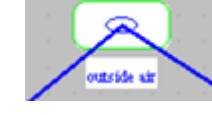

o

- The heat been exchanged at the cold chamber is represented by the process named *refrigeration effect*. To insert the cold chamber, insert a utility diagram call it *cold chamber*. Then connect it to the refrigeration effect icon.
- If you change values, remember to click the "Recalculate" button.
- Double-check that the calculated values more-or-less reflect your initial parameters (Slight variations due to simulation variations)